## G. How do I complete the  $1<sup>st</sup>$  CMS UB-04 Claim?

 Follow steps above, log into website, select Multiple, Choose CMS UB‐04 Multiple Institutional Claims Type, select Service Location and choose member from Member List (Refer to How do I add to member list above if needed). Check the member you are submitting subsequent claims for then Enter Bill Type, From to Statement dates, Rev Code, Service Units and total charges.

Click Creates Claim(s).

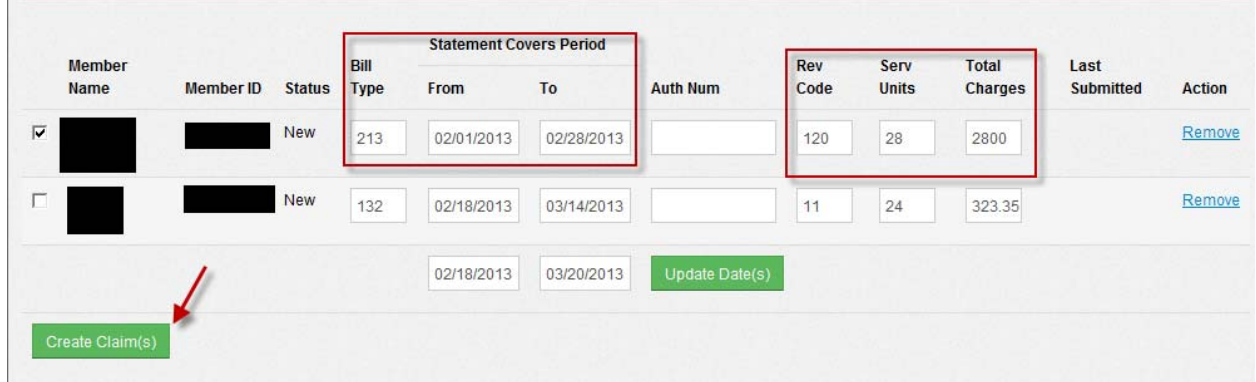

Once claim has been created click the edit button to add the claim detail coding.

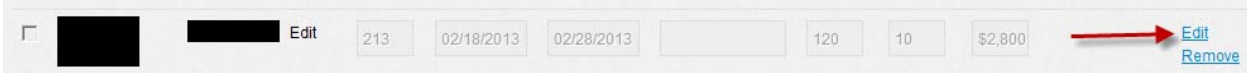

Complete the CMS 1450 claim detail coding.

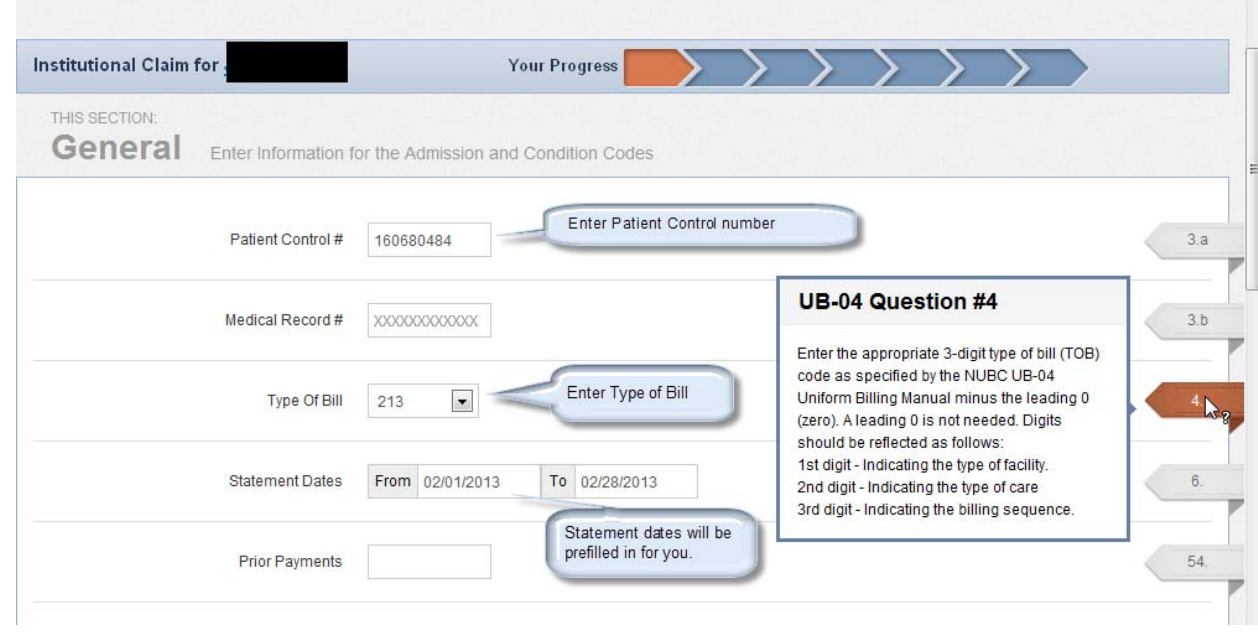

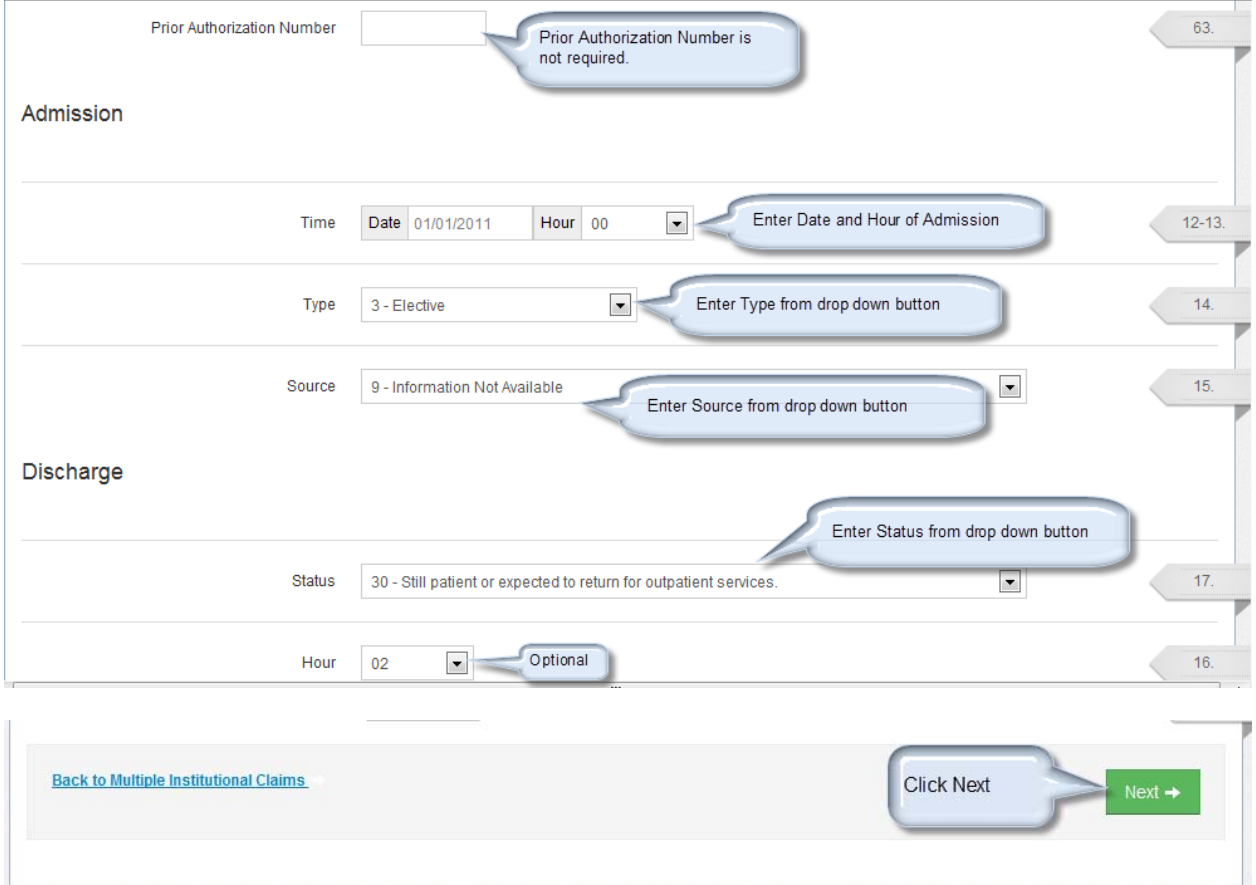

Enter Billing Provider NPI number and click Search

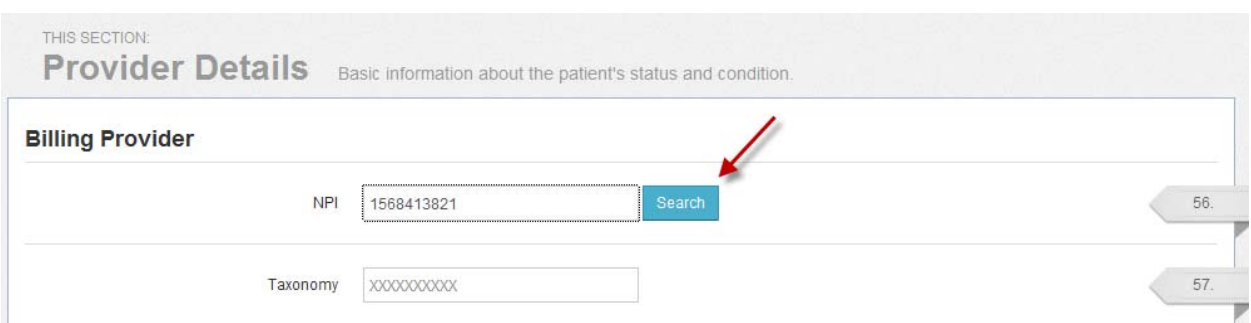

 The selected provider name will appear. If there are multiple matches a selection of the correct billing provider will be required. If the Pay‐to‐Provider is the same as the Billing Provider click the blue button. If not the same, complete NPI and IRS/Tax ID Number of Pay‐to‐Provider. (Note Taxonomy Code is required by some Health Plans)

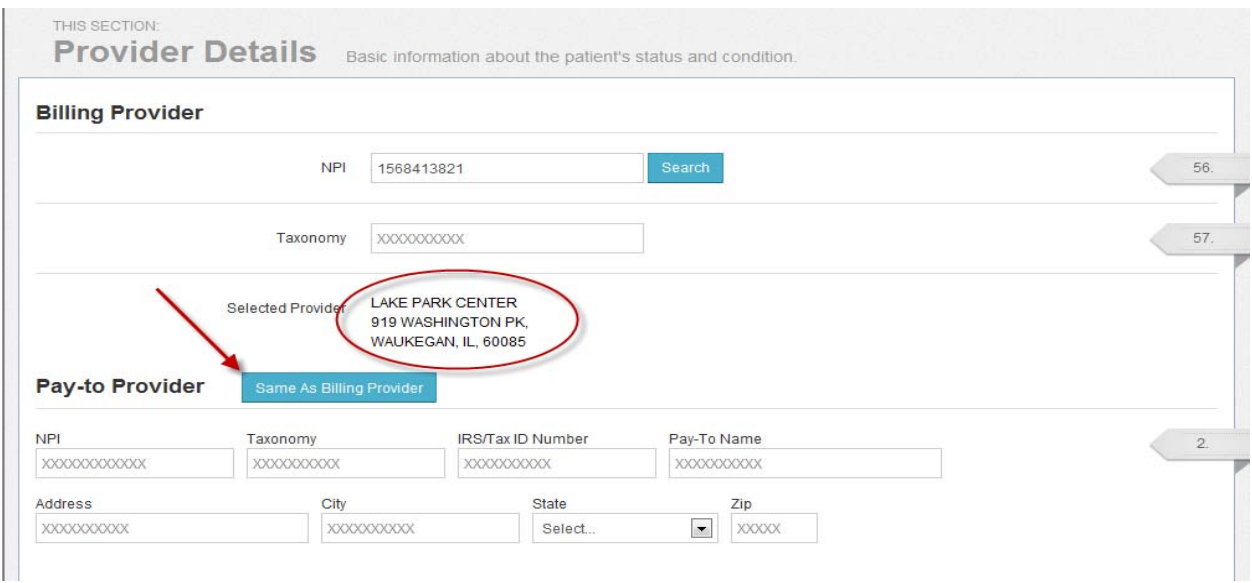

Complete the attending physician (This will not be required after 4/2/13) and Click Next.

Click on Procedure / Charges on the left side

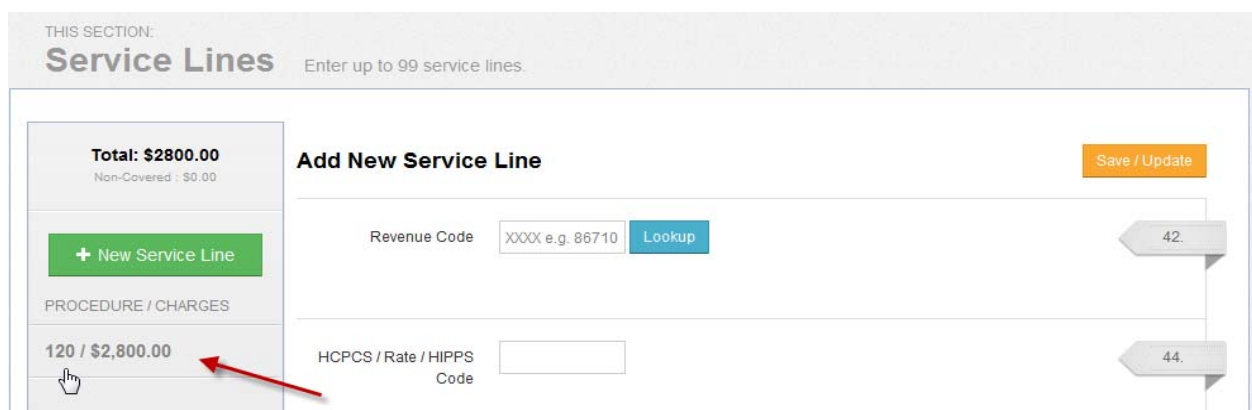

Complete any remaining CMS UB‐04 fields if needed. Click Save/Update then Next

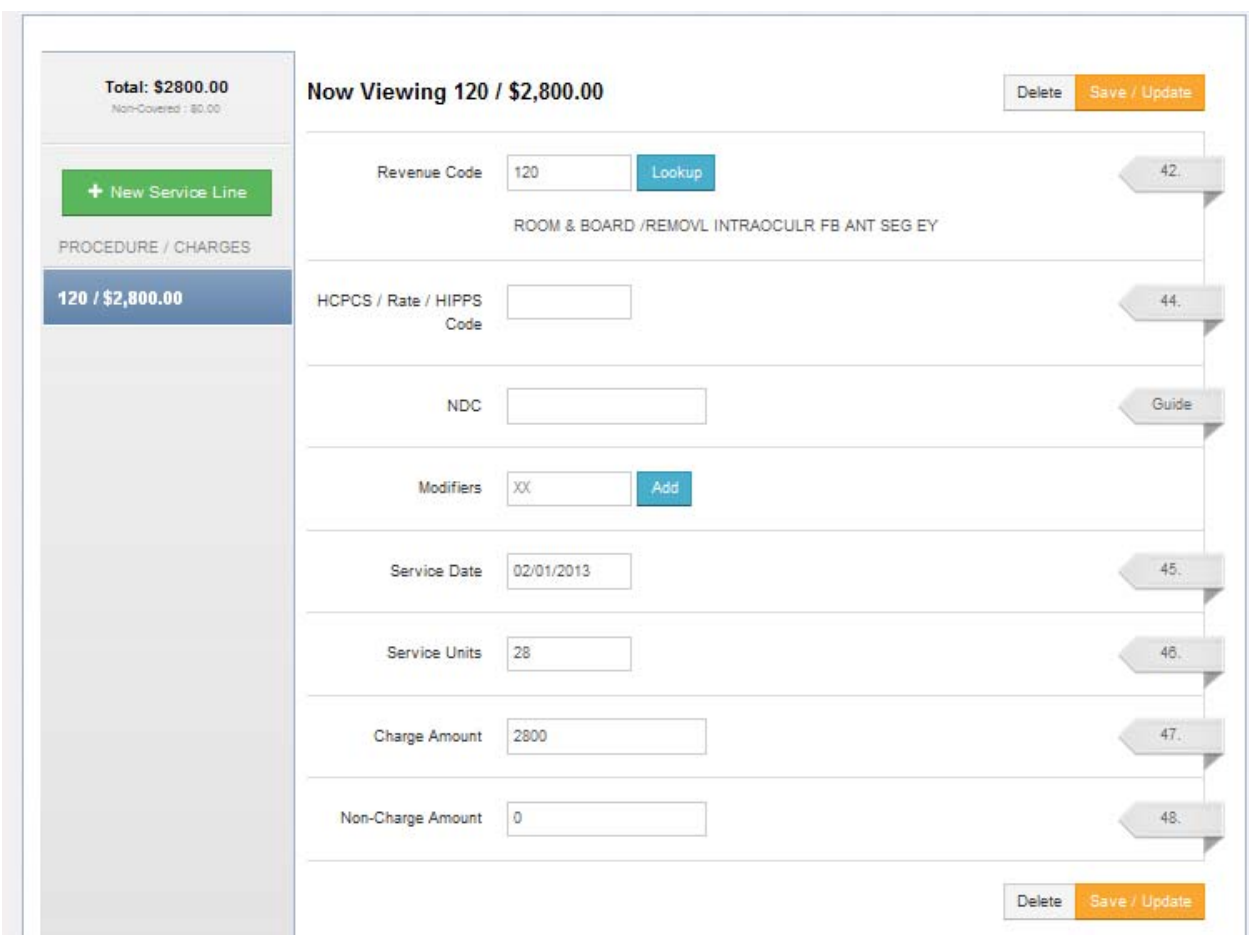

You may skip the next screen if there is no other insurance. Click Next

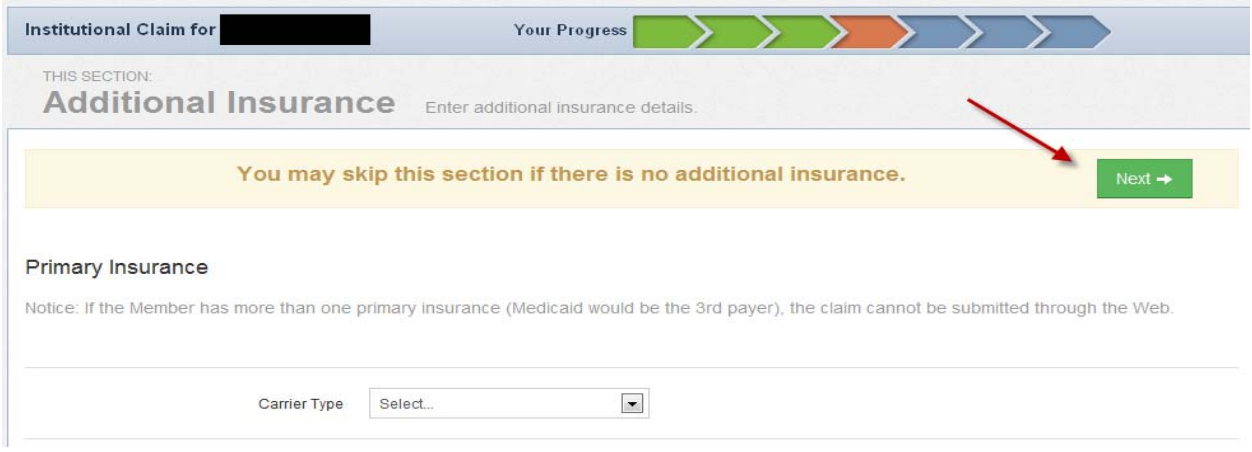

Enter all relevant diagnosis and Condition Codes and click Next

 $\leftarrow$  Back

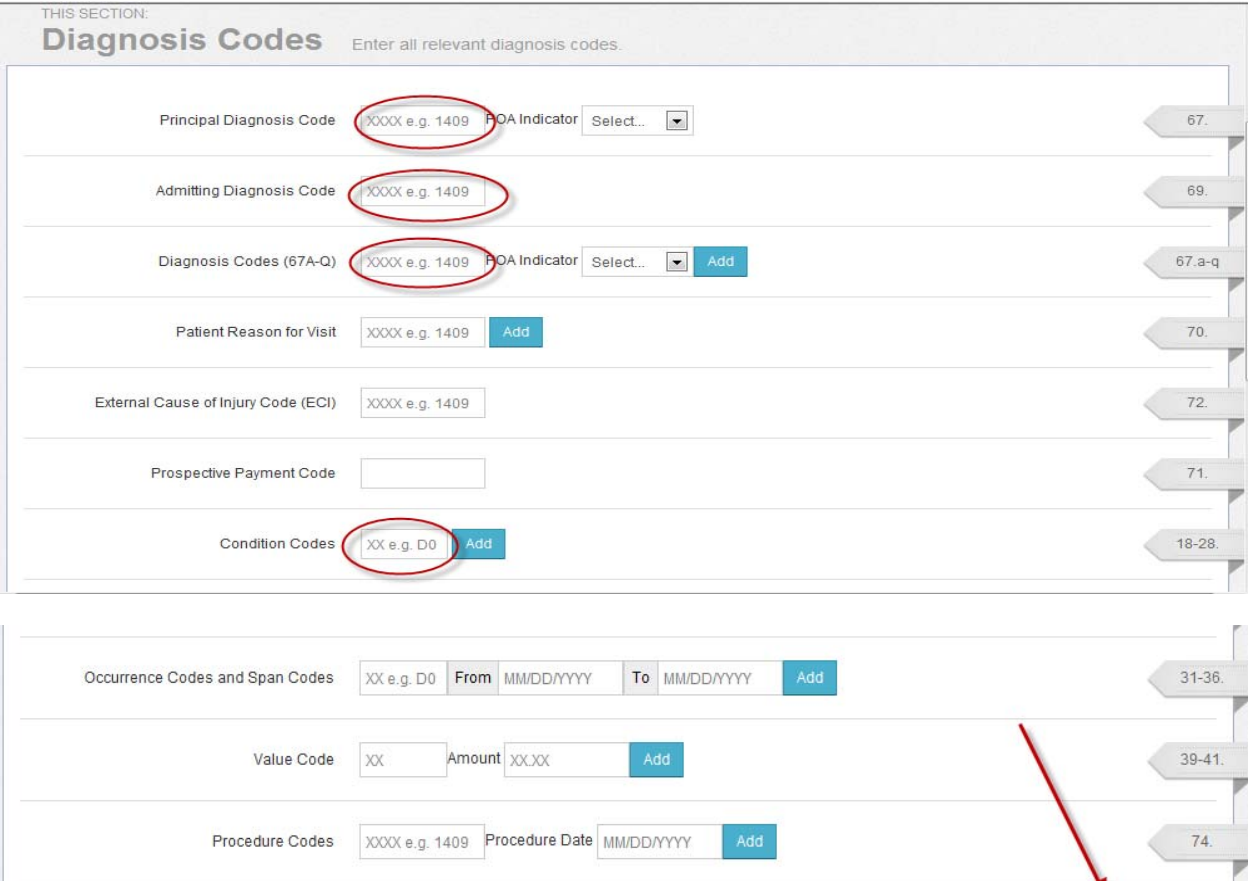

Next -

**Back to Multiple Institutional Claims** 

## Add attachments to claim if needed but if none, click Next

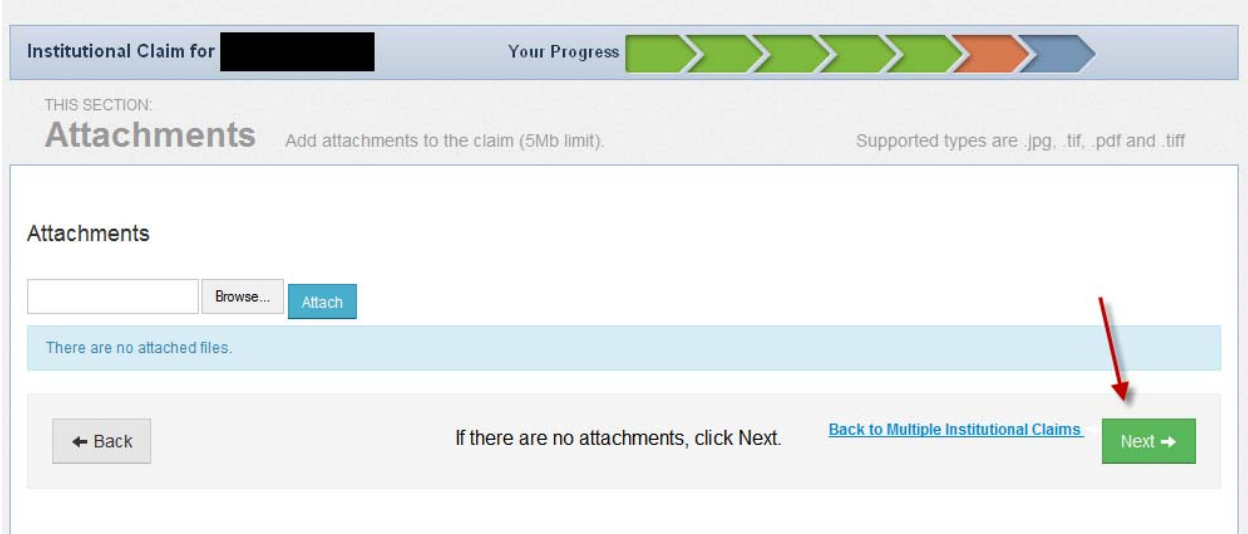

 Review claim for accuracy and click Submit. Make note of Claim ID for future inquires of claim status.

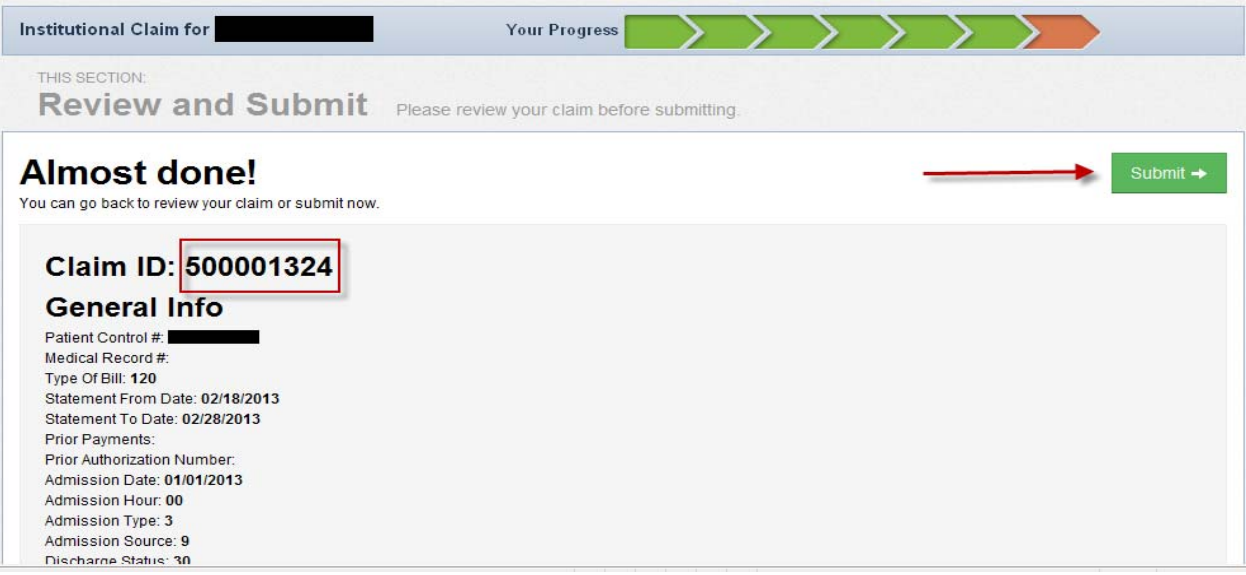

Your claim has been submitted. (When completed - click Claims the Multiple to bill again)

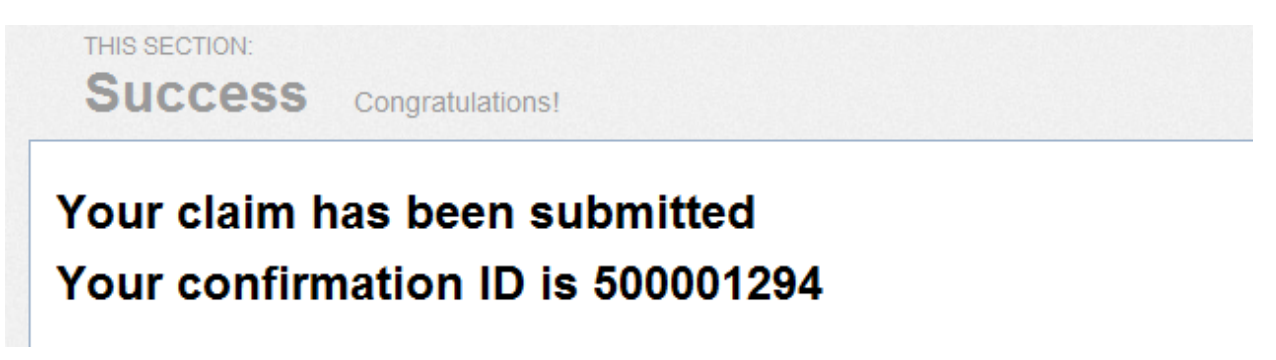

## H. What about subsequent CMS UB‐04 claims?

 To submit subsequent UB‐04 claims requires much less coding. After website log in, choose billing type, select service location and from the Member List check members that you want to submit subsequent claims. You must complete From and To dates, Serv Units and Total Charges. Bill Type and Rev Code do not need to be coded unless there's change. Click Create Claim(s)

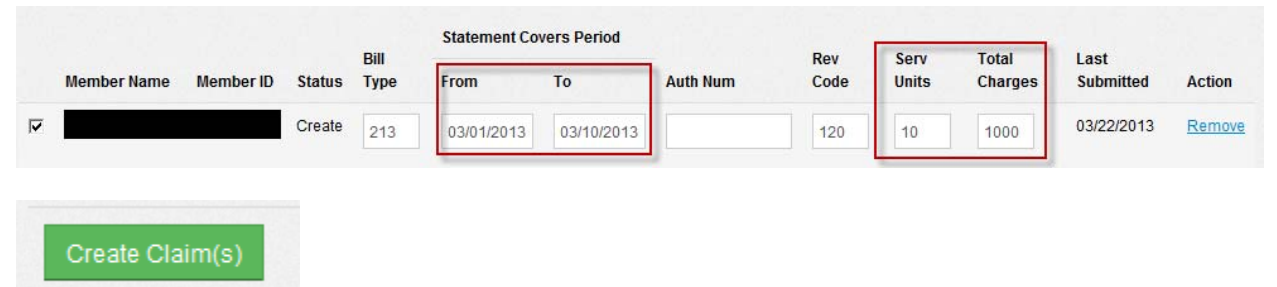

 The claim will move into the Claims Ready to be Submitted, click the claims to submit and Submit Claim(s).

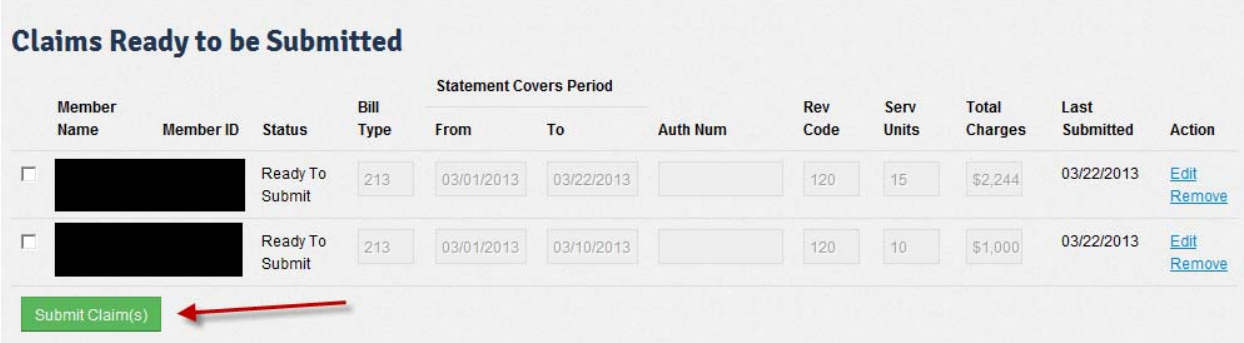